# WELCOME HOME

**Connect with those who matter.** 

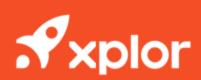

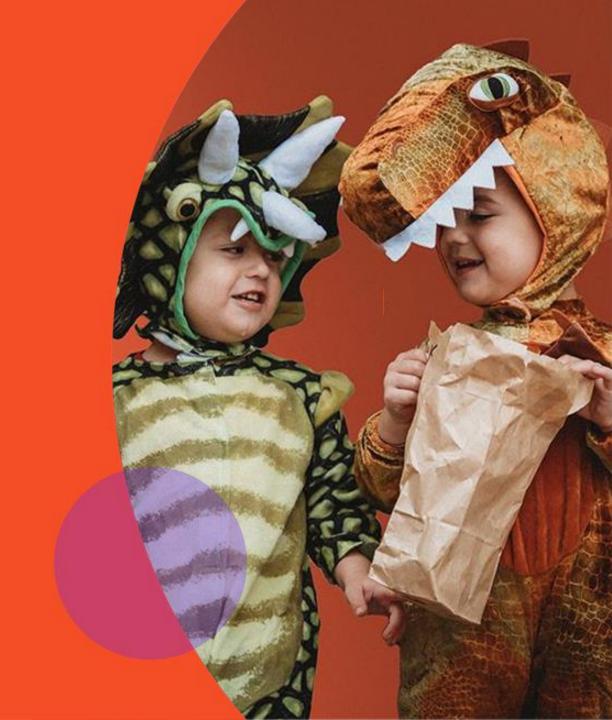

## Setting up your Xplor Account for the first time

- Check for an invitation email in your Inbox and select **Create Account.**
- 2 Click Create Account.
- 3 Tap Password.
- 4 Enter **Mobile Number**.
- 5 Enter Account Pin.
- 6 All Done!

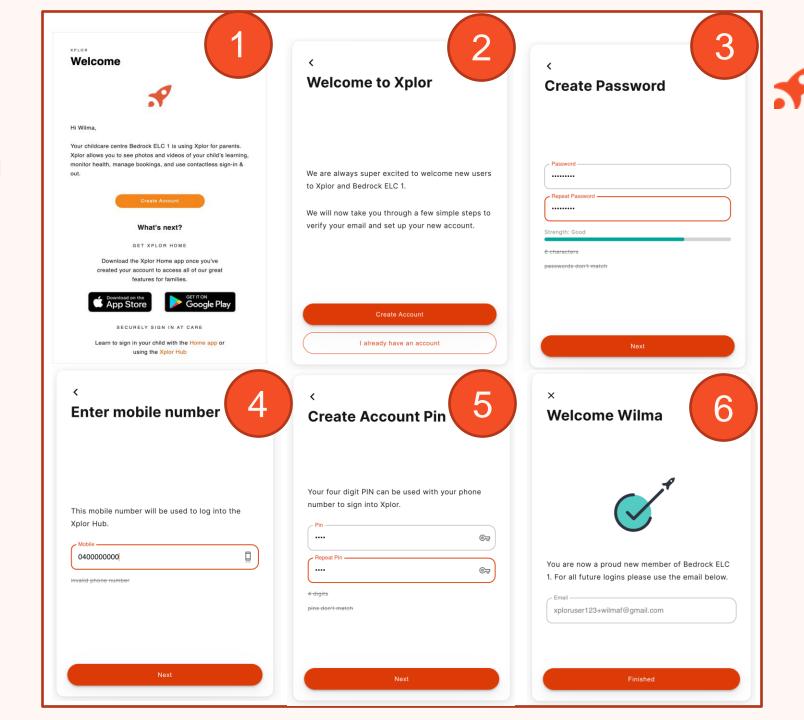

## Already have an Xplor account?

Check for an invitation email in your Inbox and select Link Account.

All Done!

The system will automatically detect if your email address is currently registered with Xplor and will automatically merge your

accounts together!

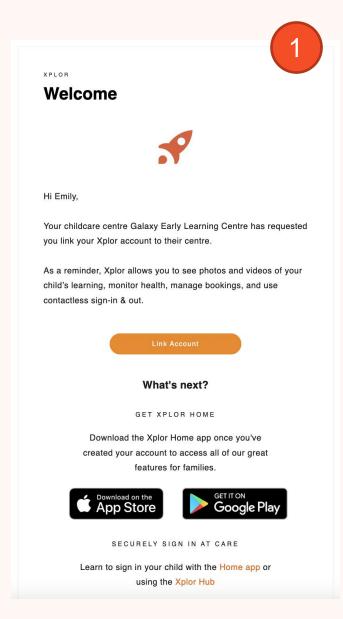

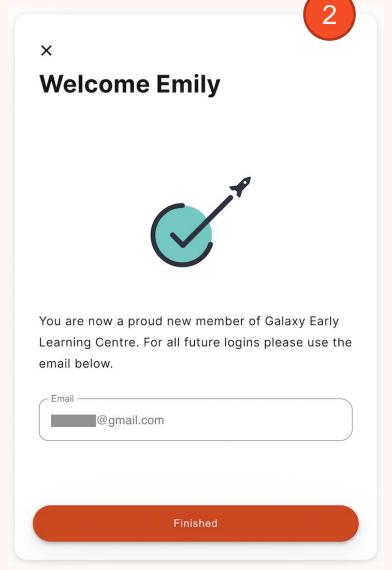

#### **LOGGING IN**

Now that you have set up your account with Xplor and your service, you are now ready to log in to either the Home App and Home Web!

Download the **Home App** via the Google Play Store or Apple Store.

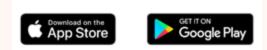

- Login using your Email & Password.
- 3 All Done!
- You can also log in any time on the Parent Home Web platform by going to home.myxplor.com.
- See here for Home App FAQs

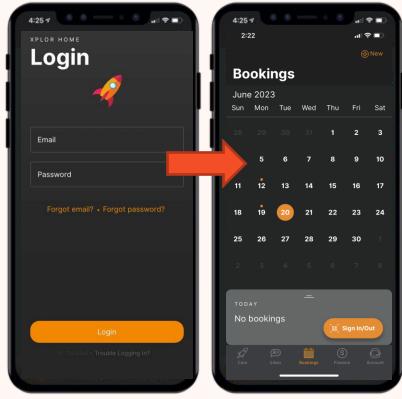

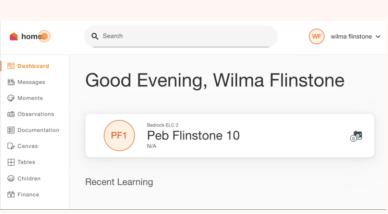

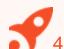

# How to Toggle between centres through the Home App

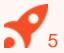

- Open the Xplor Home App
- Navigate to the Finance screen
- Click on the Centre logo
- Select the new centre from the list
- Click on Sign In & Out to return to the sign in/out screen

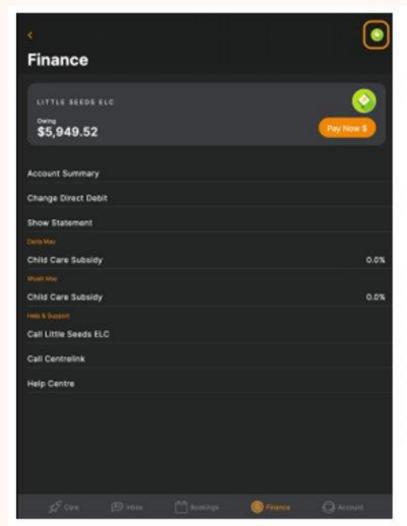

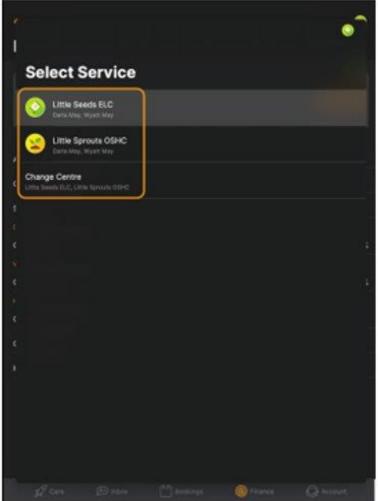

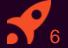

## SIGNING YOUR CHILD IN OR OUT

With Xplor there are 3 different ways you can sign your child in and out of care.

### **Option 1: QR CODE**

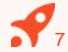

You can sign your child in/out of care through the Home App by using the QR code located on the HUB

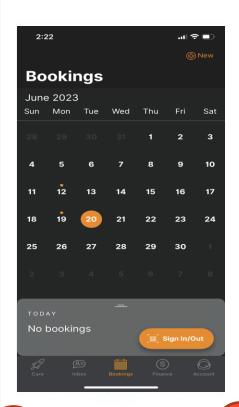

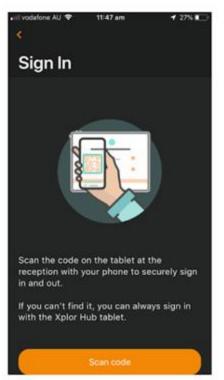

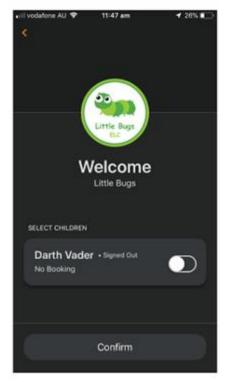

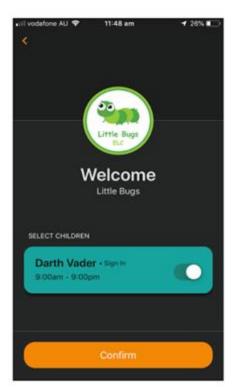

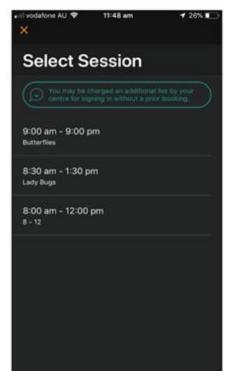

- Tap the 'Sign in & Out'
- Tap scan code and scan the code on the HUB tablet
- Toggle on the child you'd like to sign in or out
- 4 Confirm

5 Select the session

#### **OPTION 2: Mobile Number and PIN**

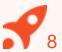

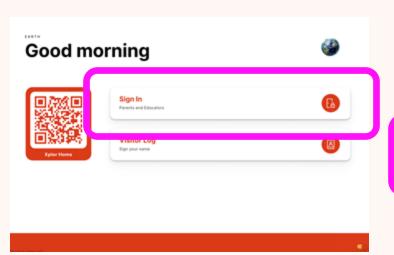

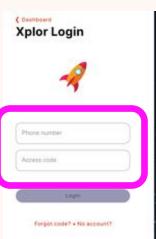

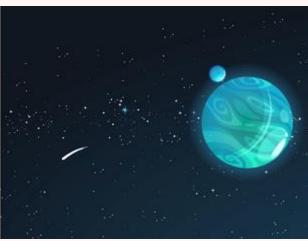

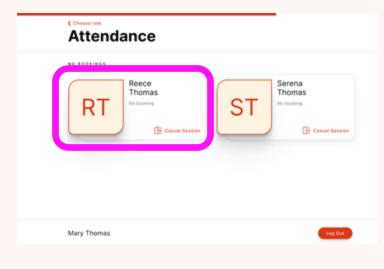

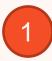

Tap Sign In

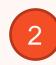

Enter Mobile Number and PIN

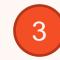

Tap your child's name to sign in or out!

#### **OPTION 3: Email and Password**

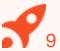

1 Tap Sign In

2

Tap Forgot Code?

Tap Use Password

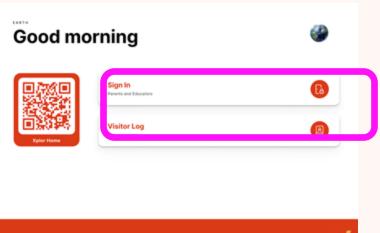

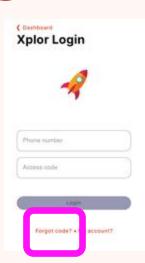

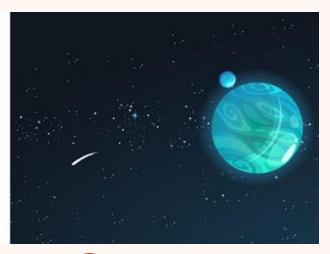

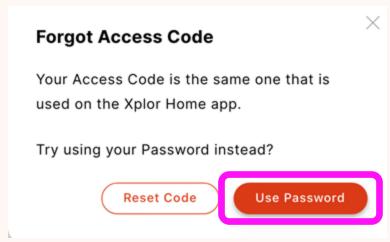

4 Enter Email and Password

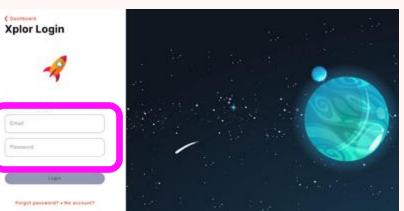

Tap your child's name to sign in or out!

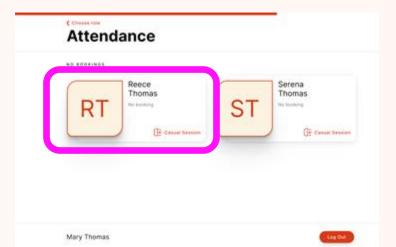

Xplor Technologies - CONFIDENTIAL

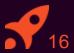

## MANAGING CONTACTS

Invite family and/or friends to pick up and drop off your child

## Invite family and/or friends to pick up and drop off your child

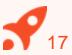

#### How to invite a Contact via the Home App for Collection

- 1. As the Primary Carer, log into your **Xplor Home App**
- 2. Navigate to **Account**
- 3. Select Contact
- 4. Select the Child you are wanting to add a contact to
- 5. Press the **+ADD** on the top right of the screen
- 6. Select either Add Existing Contact or Add New Contact
- 7. Fill out the Contact details.
- 8. Once completed, select Send Invite

#### **Contact Account Creation Steps**

- 1. Contact will receive a Welcome email to **create password** once you have sent an invite.
- 2. The Contact is to press 'Accept Invite' and follow the steps to create their account.

#### Contact sign in options

Contacts can sign your child in using the two options below.

Option 1: Use Mobile Number and PIN

Option 2: Email and password

Note: Contacts do not have access to the Home App.

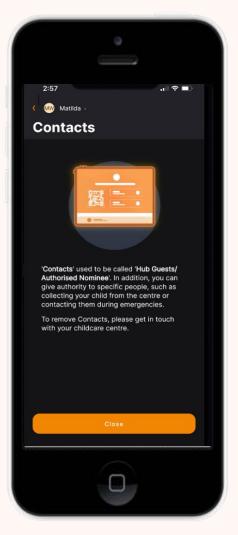

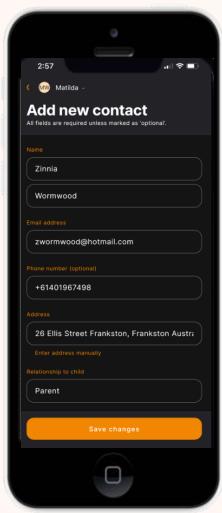

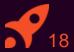

# MANAGING YOUR CHILD'S BOOKINGS

View and manage your child's future bookings using Xplor Home App

## Managing your child's bookings on the Home App

- Select the **Bookings** option in your **Home App.**
- Any future bookings will be indicated by an **orange circle** in the calendar. You can tap on those dates to view more details about the booking.
- Tap the **+ New** icon on the top right corner to request for additional bookings/absences.

You will receive a push notification once the service admin has rejected/accepted the booking request.

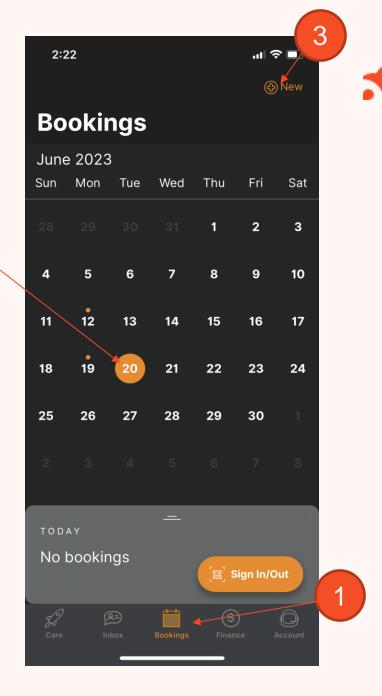

Note: You may not see future bookings until after your services

Xplor Technologies - @outlings elate.

#### **XPLOR SUPPORT**

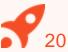

For more resources, Visit our online knowledge base <a href="https://support.myxplor.com/s/">https://support.myxplor.com/s/</a>

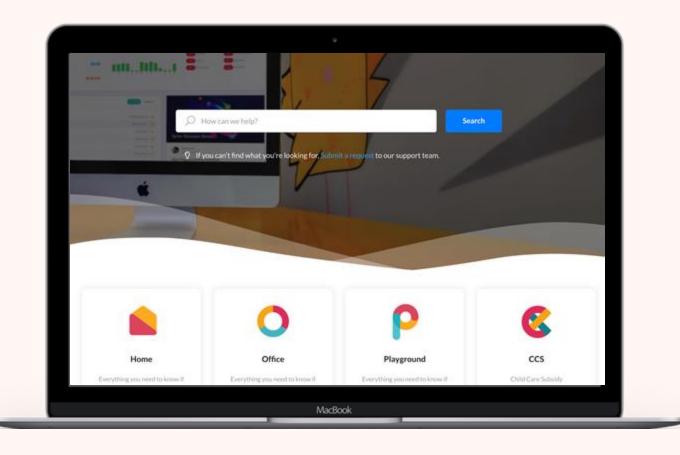

# Aplor